# Solução de problemas de serviços telefônicos desconectados em equipes do Webex para WxC  $\overline{a}$

# **Contents**

**Introduction Prerequisites Requirements** Informações de Apoio Problemas comuns de configuração Licenças De Chamada Do Webex Atribuídas Validar os aplicativos de chamada do Webex Verifique Se Você Tem A Versão Mais Recente Das Equipes Do Webex Tente forçar a entrada dos serviços de telefone Valide sua rede e seu dispositivo O que vem a seguir?

# Introduction

Este documento descreve como solucionar problemas de erro de serviços de telefone em equipes do Webex que usam licenças WxC (Webex Calling).

# **Prerequisites**

## **Requirements**

A Cisco recomenda que você tenha conhecimento destes tópicos:

- Webex Calling
- [Control Hub](https://admin.webex.com/login) (CH). Verifique se você tem Acesso de Administrador.
- Webex Teams

# Informações de Apoio

Um dos problemas mais comuns relacionados às equipes do Webex que usam serviços de chamada do Webex é que os serviços de telefone são mostrados como desconectados. Isso significa que seu usuário não está registrado no Webex Calling Services e você não pode receber ou fazer chamadas até que o problema seja resolvido. Este documento se concentra em como solucionar problemas de PC e Mobile, mas você pode usar as mesmas etapas se tiver problemas com um tablet.

Como validar se os serviços de telefone estão desconectados:

• Mac/Windows

Em suas equipes do Webex, no canto inferior esquerdo, a mensagem You are signed in to phone services é exibida.

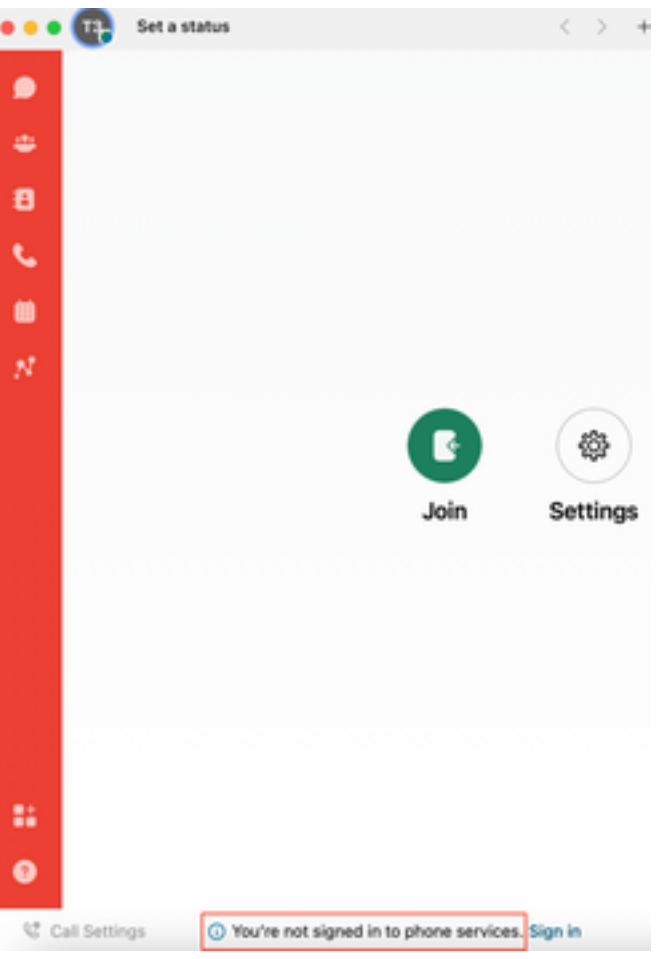

● iOs/Android móveis

Etapa 1. Selecione a imagem de perfil no canto superior esquerdo.

Etapa 2. Os serviços telefônicos estão desconectados.

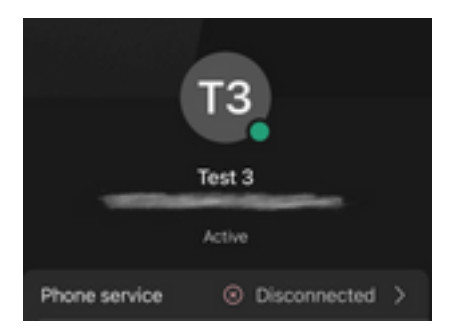

# Problemas comuns de configuração

## Licenças De Chamada Do Webex Atribuídas

Verifique se o usuário tem licenças Wxc atribuídas.

## Etapa 1. No Hub de Controle, selecione Usuários

Etapa 2. Selecione [Seu-usuário]

Etapa 3. No Perfil, revise a configuração de Licenças. Isso deve mostrar as licenças do Webex Calling.

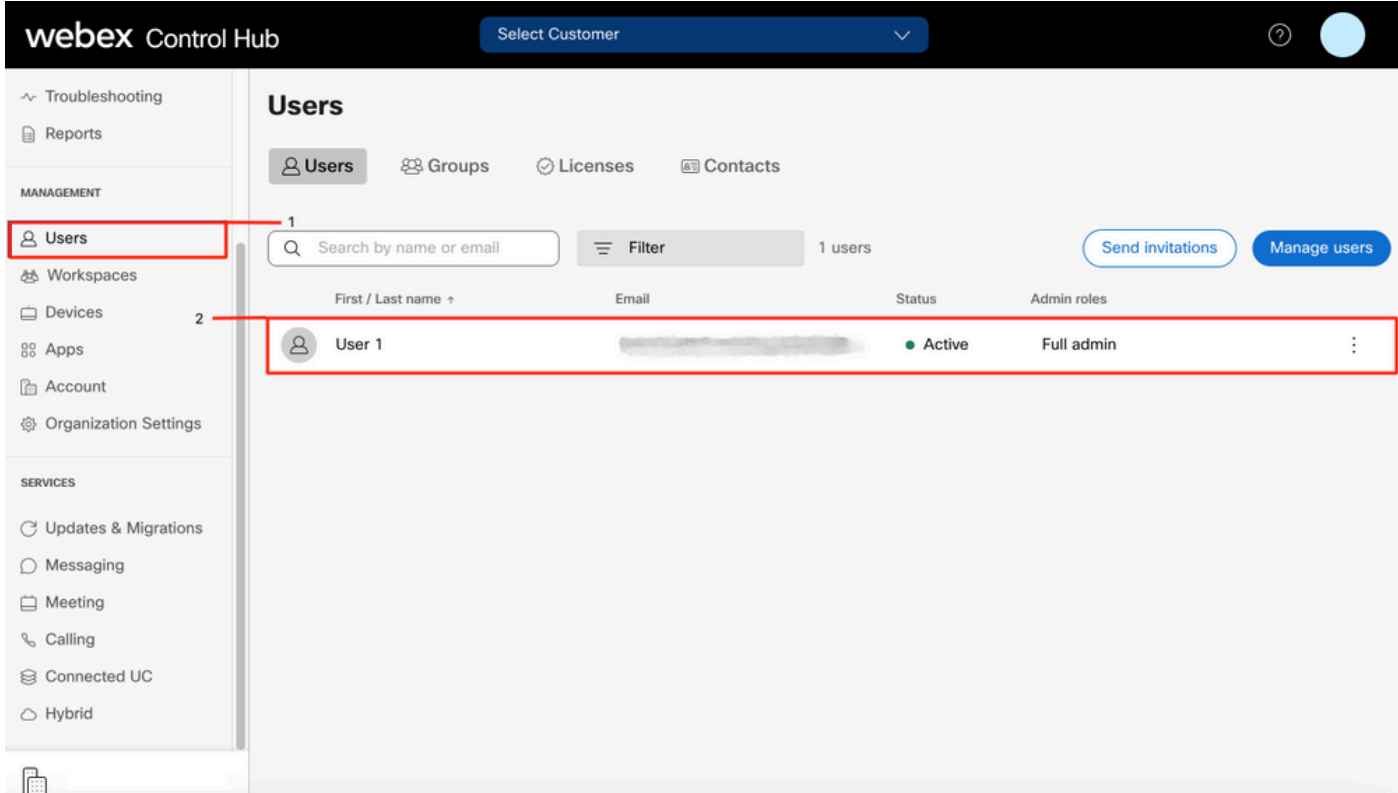

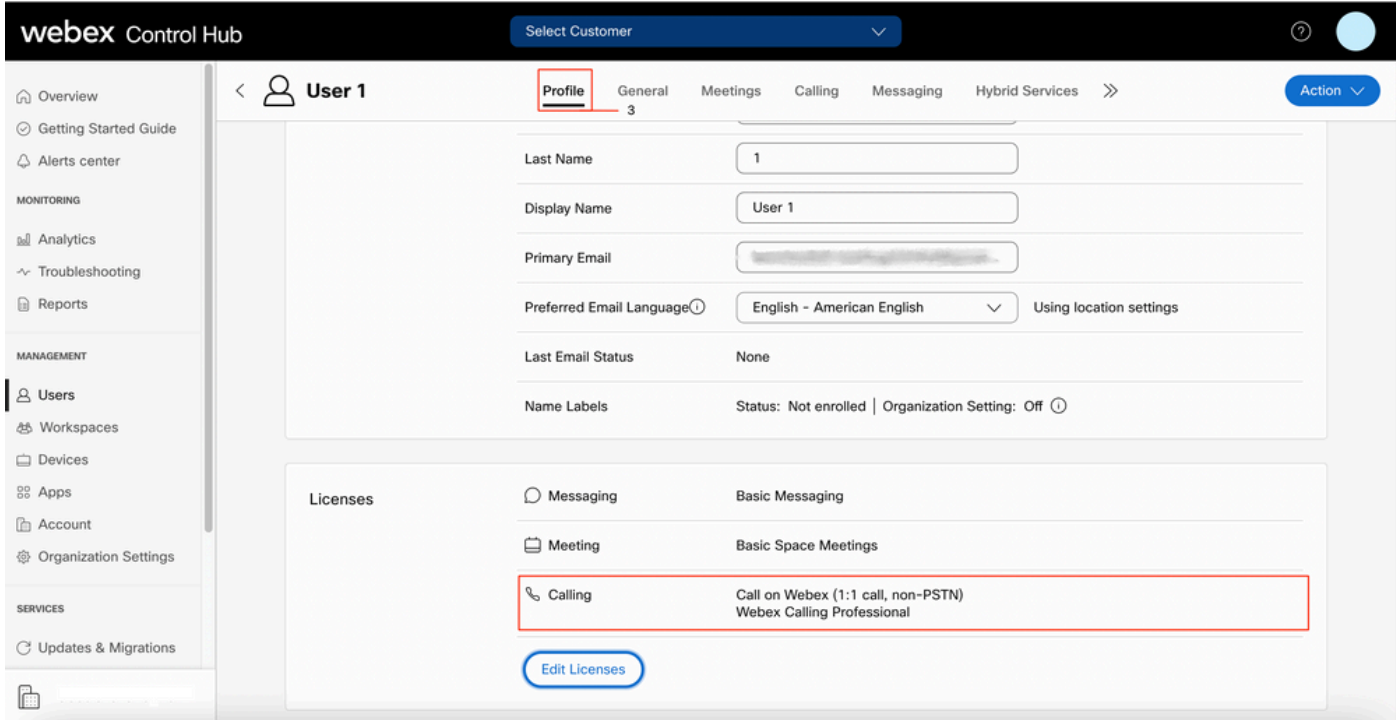

## Validar os aplicativos de chamada do Webex

Verifique se o usuário tem licenças do aplicativo Webex Calling atribuídas.

Etapa 1. No Hub de Controle, selecione Usuários

Etapa 2. Selecione [Seu-usuário]

#### Etapa 4. Selecionar Configurações Avançadas de Chamada

Etapa 5. Selecionar Aplicativos

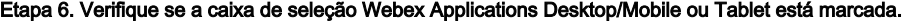

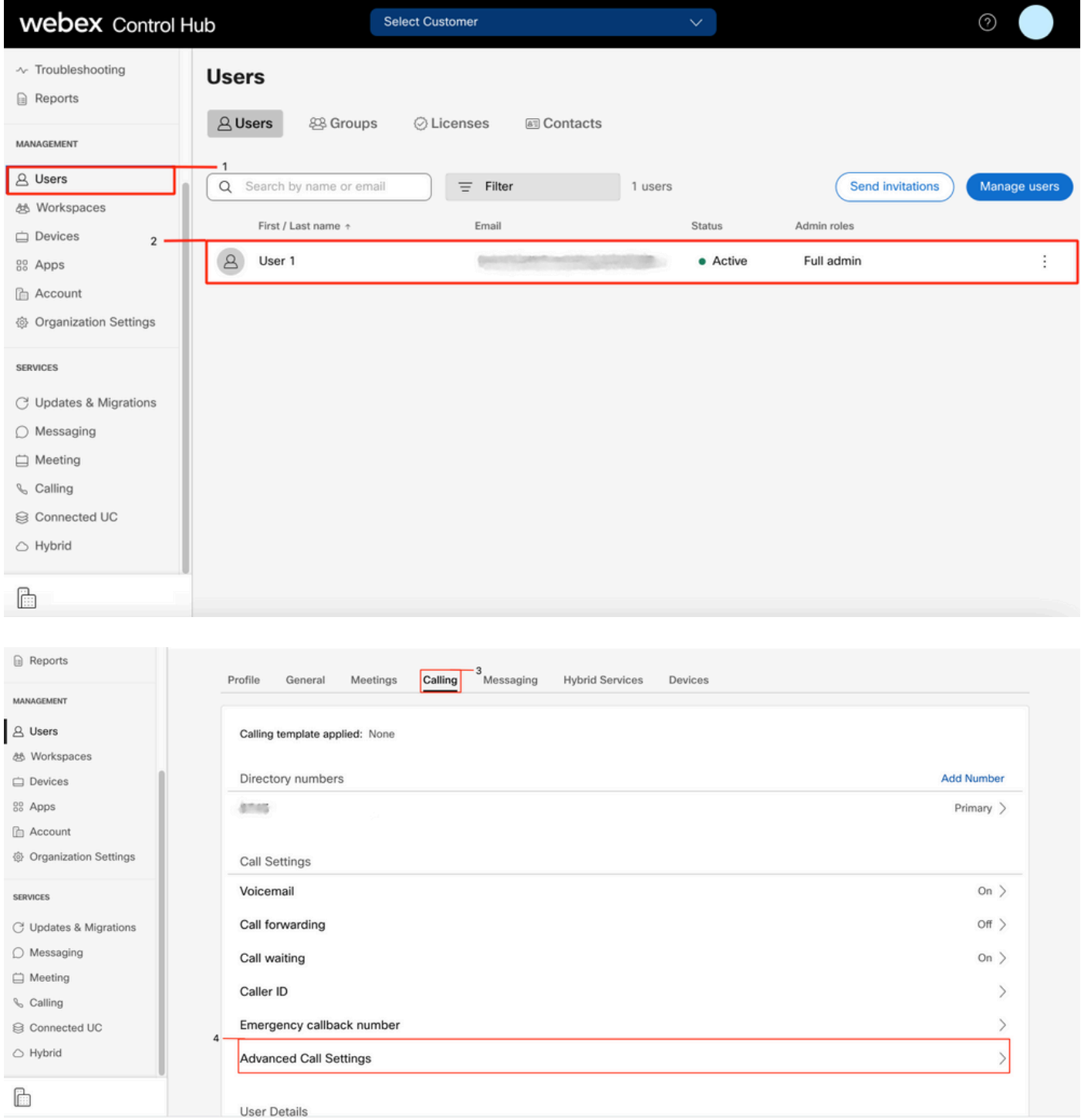

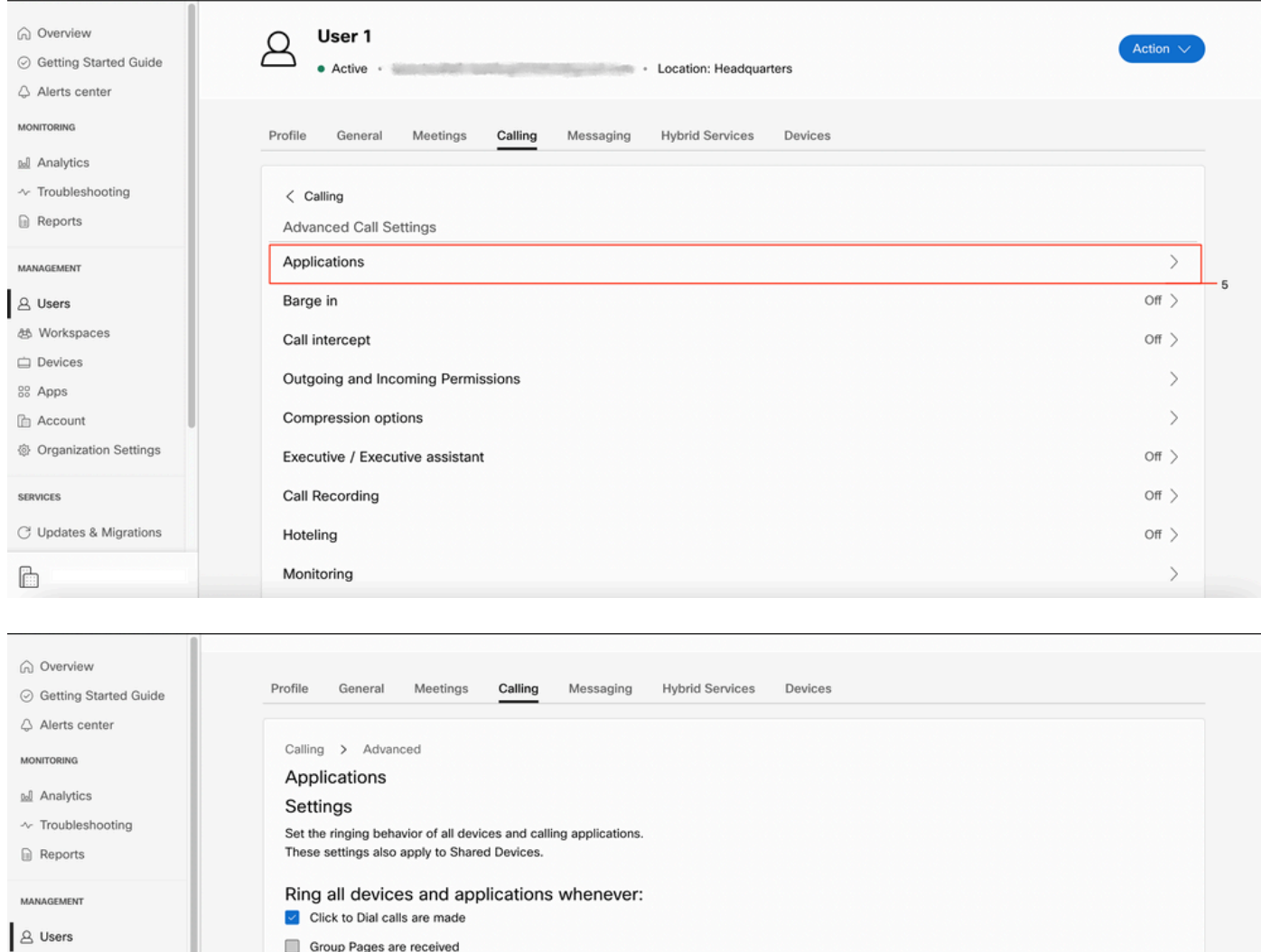

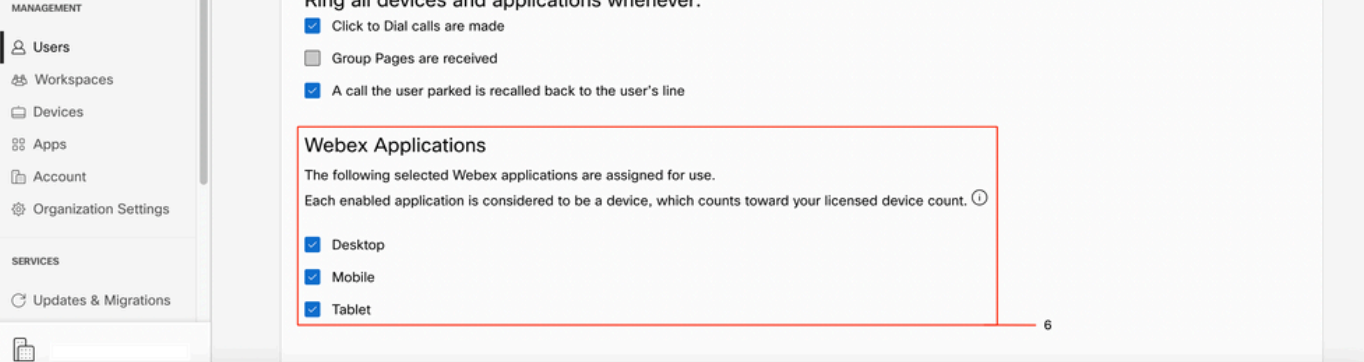

## Verifique Se Você Tem A Versão Mais Recente Das Equipes Do Webex

Verifique se você tem a versão mais recente. É recomendável reinstalar o aplicativo.

Baixe este [link](https://www.webex.com/downloads.html) para Webex Teams em seu PC ou reinstale o aplicativo por meio da App Store para seu iPhone ou da Play Store para seu Android.

## Tente forçar a entrada dos serviços de telefone

Mac PC

Etapa 1. Nas equipes do Webex, no canto inferior esquerdo, veja a mensagem, Você não está conectado aos serviços telefônicos. Selecione entrar.

iOS móvel

Etapa 1. Selecione a imagem de perfil no canto superior esquerdo

- Etapa 2. Selecionar Configurações
- Etapa 3. Selecionar chamada
- Etapa 4. Selecionar serviços de telefone
- Etapa 5. Selecione Entrar

Note: O WxC não oferece suporte para registro em 2 PCs ou dispositivos móveis diferentes ao mesmo tempo.

## Valide sua rede e seu dispositivo

Garantir que suas redes atendam aos [requisitos de referência de porta de chamada do Webex](https://help.webex.com/en-us/article/b2exve/Port-Reference-Information-for-Cisco-Webex-Calling)

# O que vem a seguir?

Depois de revisar essas configurações, se tiver algum problema, abra um caso no TAC.

Você deve adicionar estas informações:

- Sua OrgID
- Endereço de email específico com o problema
- Forneça os logs das equipes do webex.

Em seguida, siga estas etapas:

Logs Mac do Webex Teams no PC

### Etapa 1. No canto superior, selecione Ajuda

- Etapa 2. Selecionar Enviar logs
- Webex Teams logs do Windows do PC
- Etapa 1. Selecione a imagem de perfil no canto superior esquerdo

### Etapa 2. Selecionar Ajuda

- Etapa 3. Selecionar Enviar logs
- Webex Teams logs de iOs/Android móveis
- Etapa 1. Selecione a imagem de perfil no canto superior esquerdo
- Etapa 2. Selecionar Enviar logs

### Sobre esta tradução

A Cisco traduziu este documento com a ajuda de tecnologias de tradução automática e humana para oferecer conteúdo de suporte aos seus usuários no seu próprio idioma, independentemente da localização.

Observe que mesmo a melhor tradução automática não será tão precisa quanto as realizadas por um tradutor profissional.

A Cisco Systems, Inc. não se responsabiliza pela precisão destas traduções e recomenda que o documento original em inglês (link fornecido) seja sempre consultado.

### Sobre esta tradução

A Cisco traduziu este documento com a ajuda de tecnologias de tradução automática e humana para oferecer conteúdo de suporte aos seus usuários no seu próprio idioma, independentemente da localização.

Observe que mesmo a melhor tradução automática não será tão precisa quanto as realizadas por um tradutor profissional.

A Cisco Systems, Inc. não se responsabiliza pela precisão destas traduções e recomenda que o documento original em inglês (link fornecido) seja sempre consultado.